# **Table of Contents**

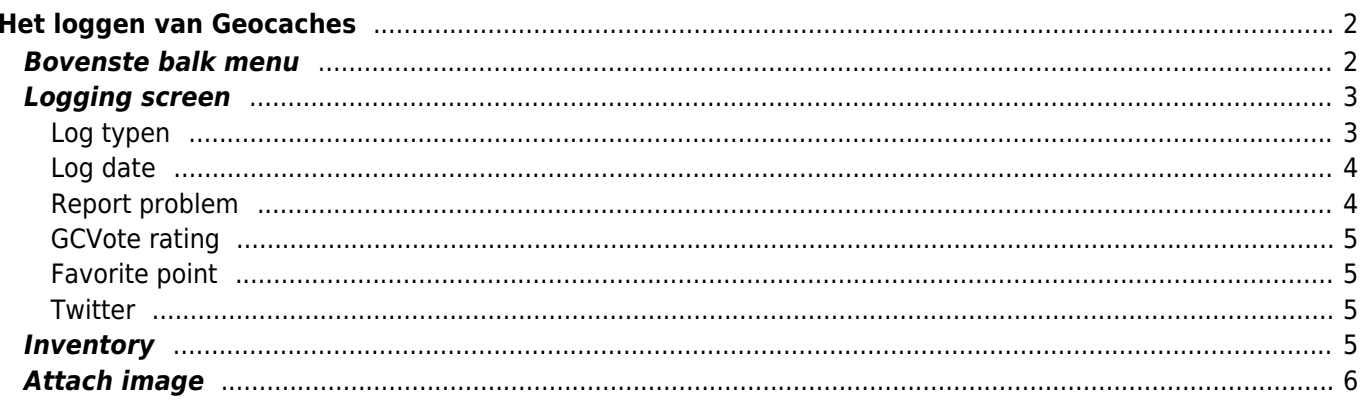

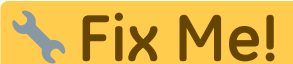

**Deze pagina is nog niet volledig vertaald. Help alsjeblieft de vertaling**

**compleet te maken.**

(verwijder deze paragraaf als de vertaling is voltooid)

# <span id="page-1-0"></span>**Het loggen van Geocaches**

Als je een bezoek voor een geocache gaat registreren, wordt het volgende scherm weergegeven.

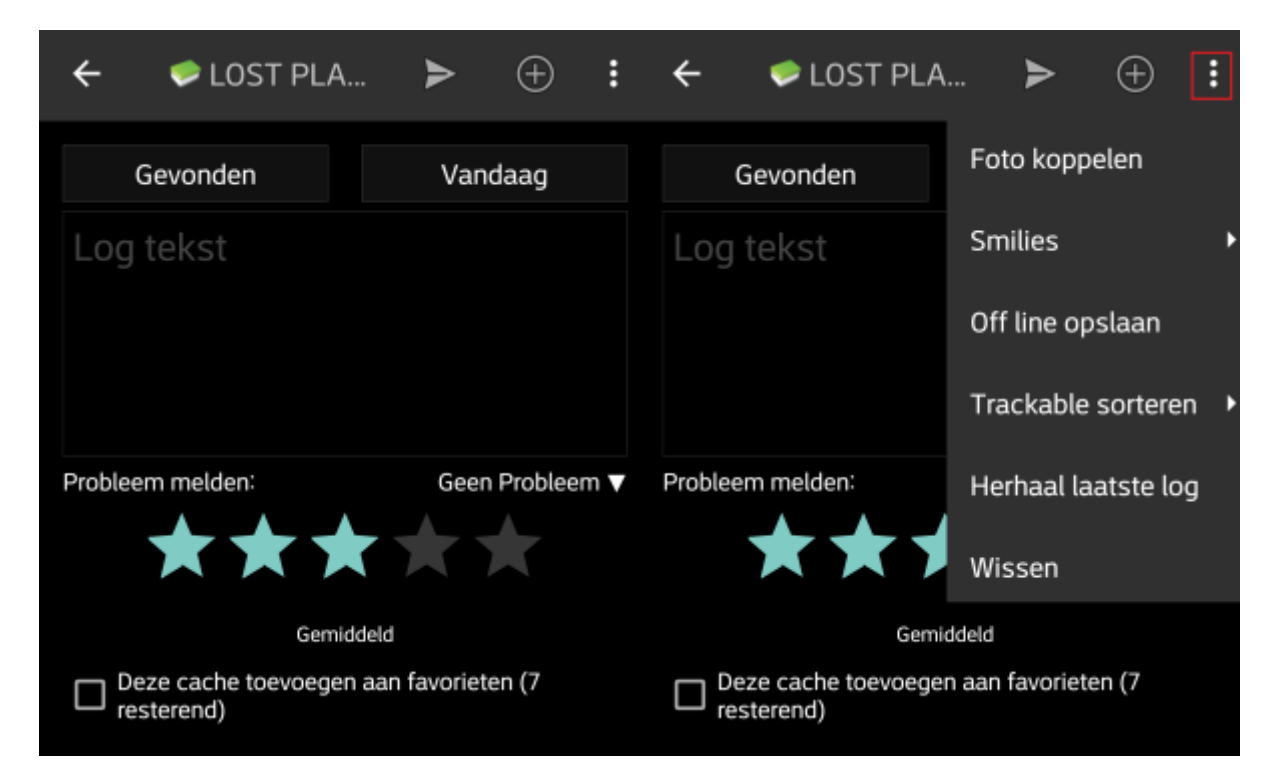

## <span id="page-1-1"></span>**Bovenste balk menu**

De pictogrammen die worden weergegeven in de bovenste balk en de inhoud achter de Overloop menu knop worden dynamisch gedistribueerd op basis van de apparaatresolutie en schermoriëntatie. Het is dus mogelijk dat er meer of minder items achter de menuknop kunnen worden gevonden of in plaats daarvan worden weergegeven als pictogrammen in de bovenste balk van je apparaat. \\Als een menu-item wordt weergegeven als pictogram, kun je lang op het pictogram drukken om een pop-up te krijgen met de naam van de functie .

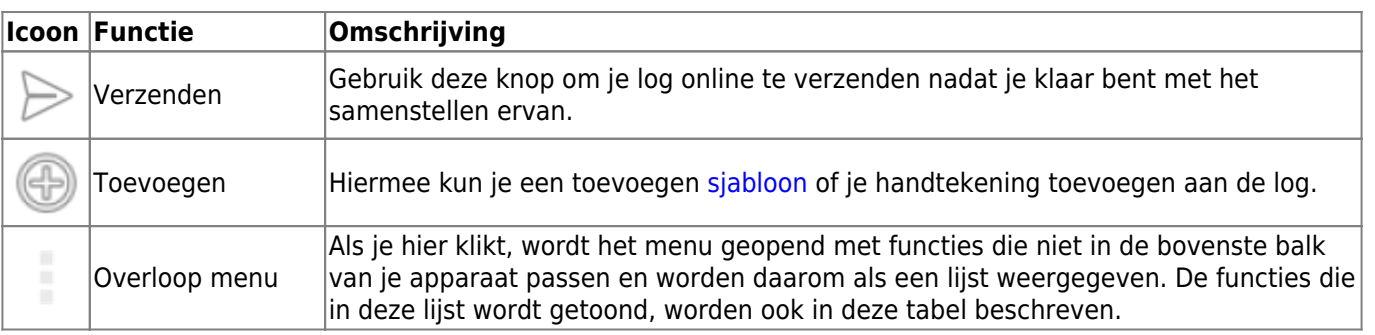

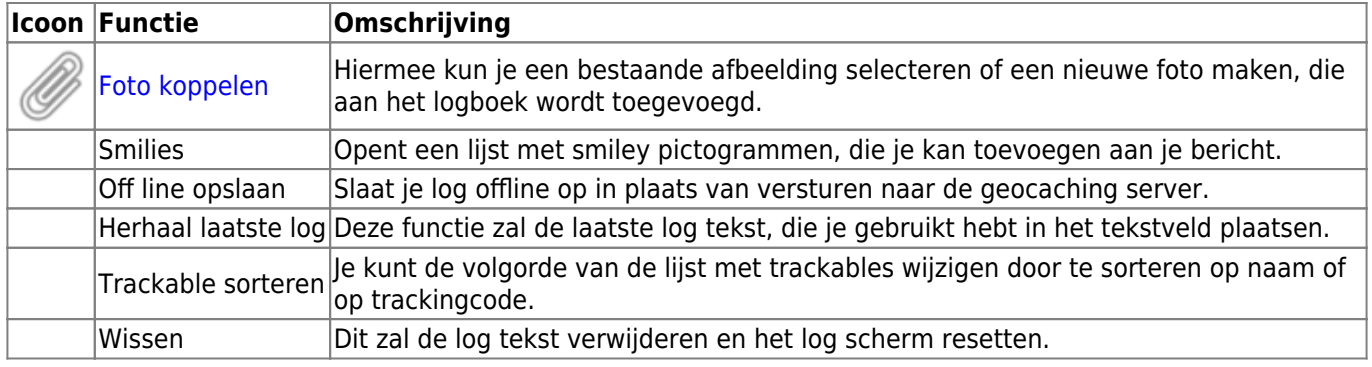

# <span id="page-2-0"></span>**Logging screen**

### <span id="page-2-1"></span>**Log typen**

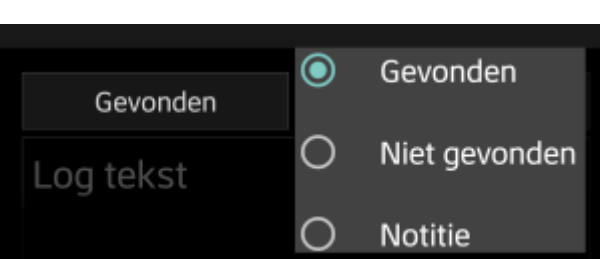

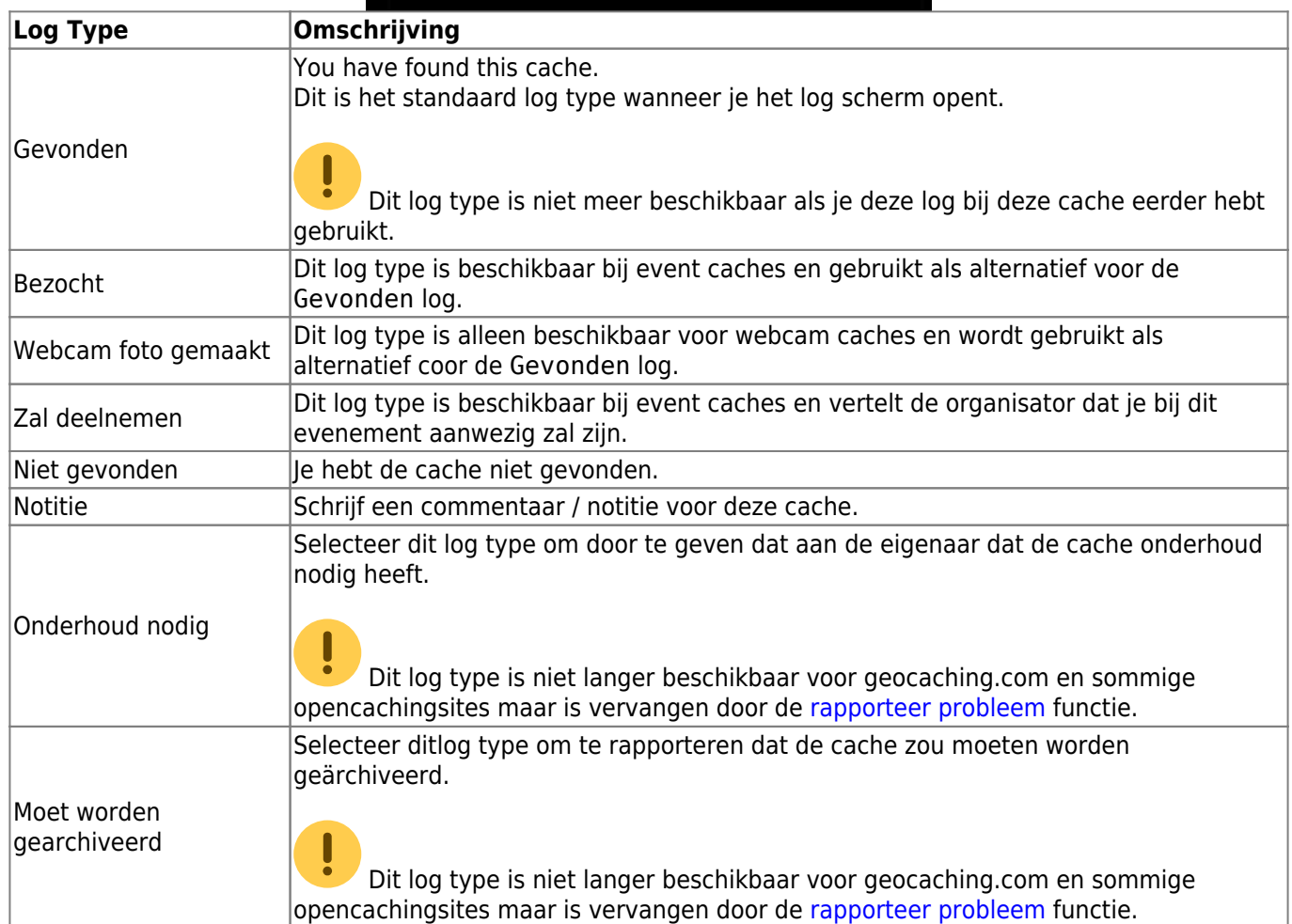

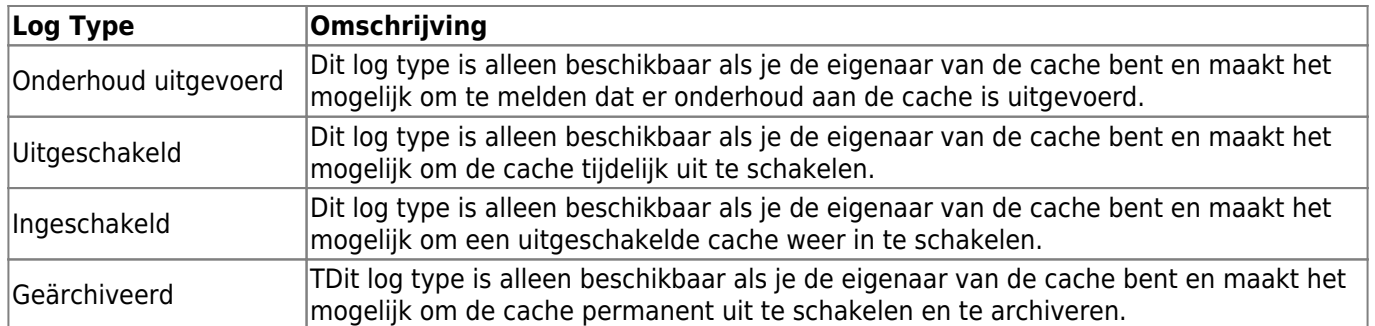

#### <span id="page-3-0"></span>**Log date**

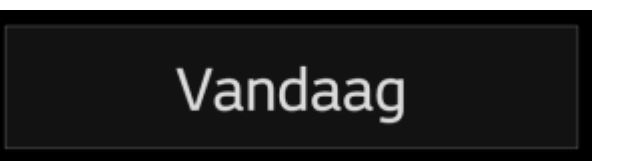

Standaard zal c:geo de datum van vandaag gebruiken en dit tonen als Vandaag in dit veld. Je kunt echter een andere datum selecteren wanneer je op de tekst Vandaag drukt. Er verschijnt dan een kalender waar je de gewenste datum kunt selecteren voor deze log.

#### <span id="page-3-2"></span><span id="page-3-1"></span>**Report problem**

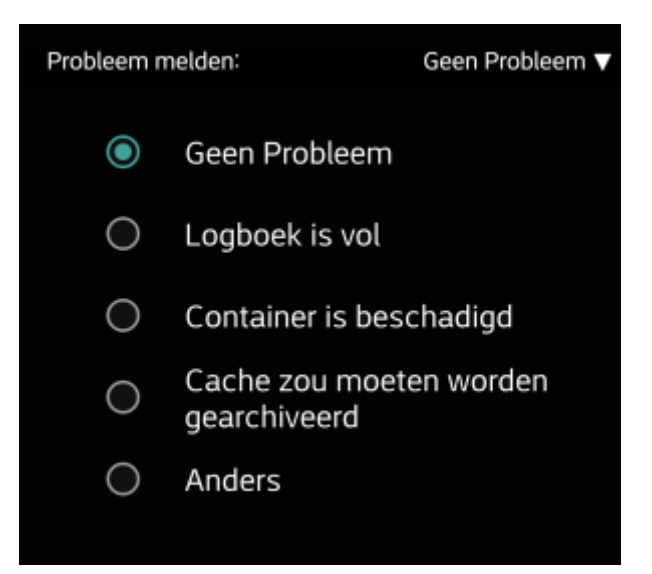

Voor caches van geocaching.com en sommige van de opencaching-sites kun je parallel een probleem melden wanneer je met "Gevonden" of "Niet gevonden" logt in het logboek.

Klik op het veld om een vervolgkeuzemenu te openen met de beschikbare probleemrapporten (afhankelijk van de geocachingprovider, cachetype, cachestatus en logtype):

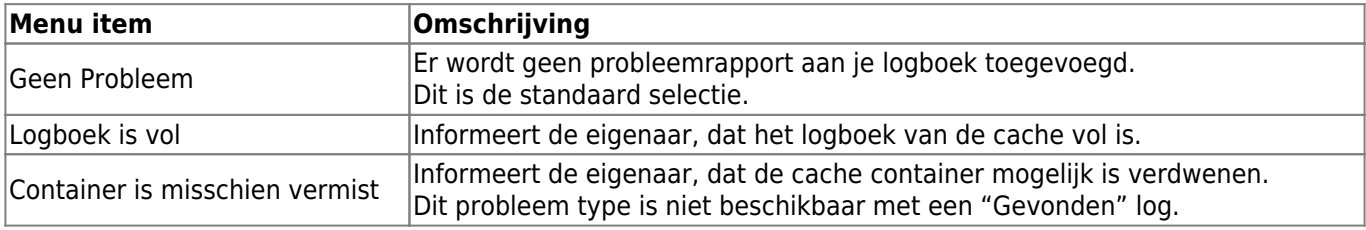

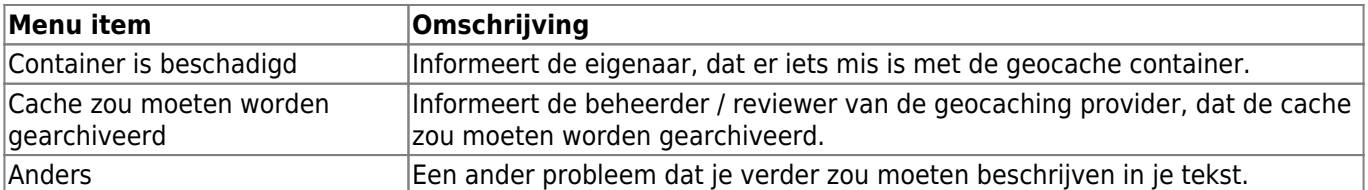

#### <span id="page-4-0"></span>**GCVote rating**

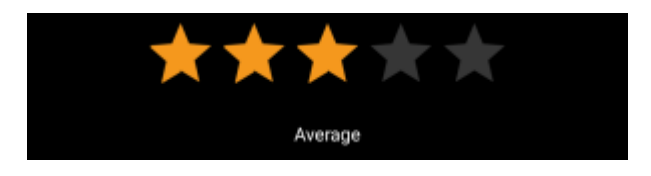

This section is only shown if you enabled and authorized [GCVote](http://gcvote.com) in the [settings.](https://cgeo.droescher.eu/nl/mainmenu/settings) You can then use it to select the quality rating you want to give to the cache. Simply click on the stars to select a rating between 1 and 5 stars in steps of 0.5 stars. The subtitle will show you the textual equivalent of the rating you selected (e.g. "Better than average"  $= 3.5$  starts).

The rating will be submitted when you send the log.

#### <span id="page-4-1"></span>**Favorite point**

### Add this cache to favorites (1 remaining)

This field is only shown if you are premium member of geocaching.com. Activating the checkbox will assign a favorite point to the cache when the log is sent. The value in parenthesis shows the amount of remaining favorite points you have.

#### <span id="page-4-2"></span>**Twitter**

#### Post this find to Twitter

If you connected c:geo with [Twitter](https://twitter.com) in the [settings](https://cgeo.droescher.eu/nl/mainmenu/settings#social_media) this field will be shown. If you enable the checkbox c:geo will post a tweet in parallel to sending this log.

### <span id="page-4-3"></span>**Inventory**

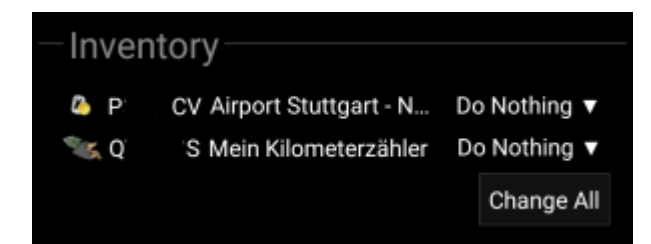

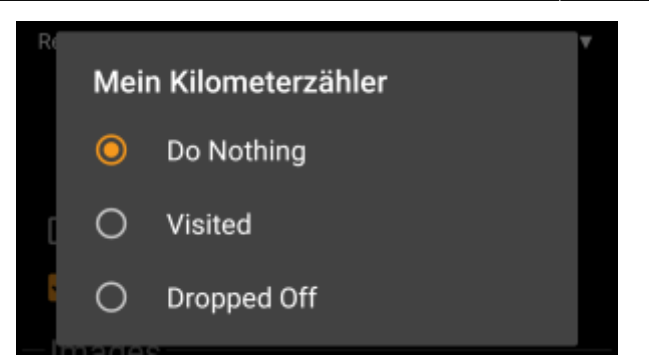

This section lists all trackable items, which are currently in your inventory. It shows the icon of the trackable type (e.g. Travelbug, Geokrety), the tracking code and the name of the trackables. You can click on any of them to see the [trackable details.](https://cgeo.droescher.eu/nl/trackabledetails) Using the drop down menu on the right hand side, you can select the action you would like to perform with this trackable on this cache:

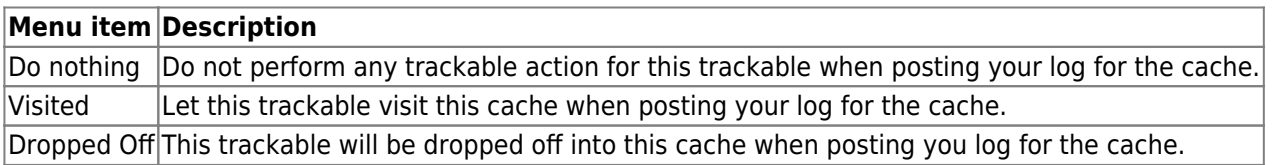

Below the trackable list there you can use the button Change All to select the action for all trackable items in your inventory at once.

## <span id="page-5-1"></span><span id="page-5-0"></span>**Attach image**

Selecting the menu option Attach image from the [top bar menu](#page--1-0) will open a new screen, where you can attach a picture to your log.

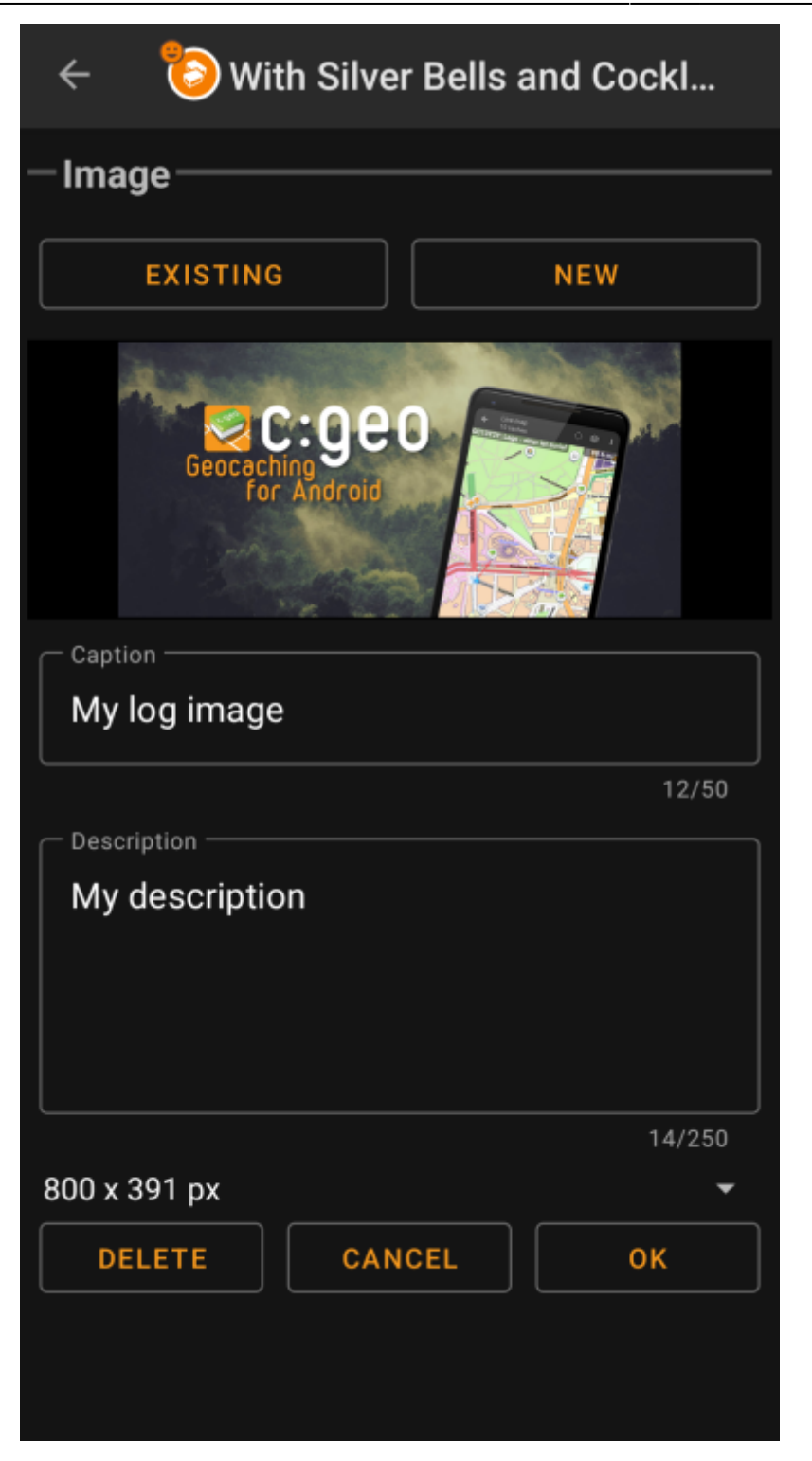

Selecting Existing opens your default gallery app and lets you pick an existing image from your gallery. Selecting New opens your device camera to take a new image.

Afterwards you can write a caption and provide a description for the picture, which will be added to your picture on the cache log. You can also (optionally) select to downscale your image to different pixel sizes to reduce the data amount being transferred when posting the log with your image.

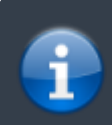

At the moment c:geo does only support attaching a single image to each log. Attaching of multiple images is not (yet) supported.